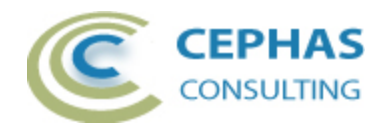

# **Element Creator for Enterprise Architect**

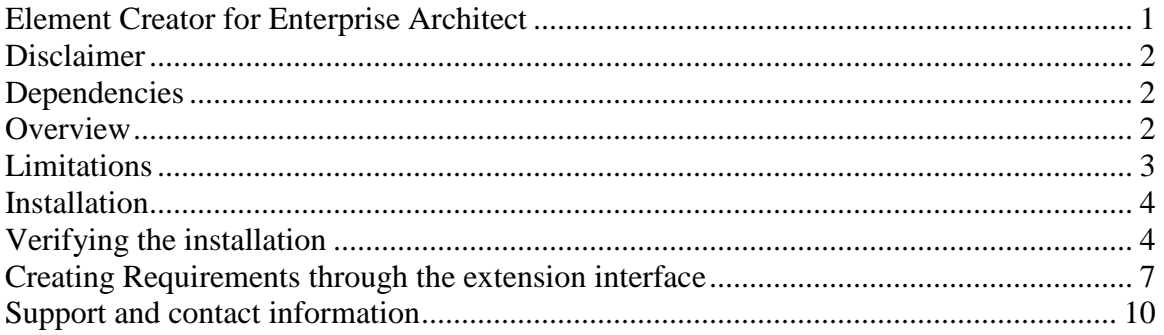

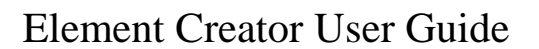

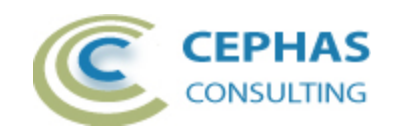

## **Disclaimer**

Version 1.0.x of the *Element Creator* extension has been successfully tested for deployment with Enterprise Architect versions 9.1 up to 12.1.

This deployment, as well as the guidelines included herein, may or may not be applicable to any later version of the tool as released by the vendor, Sparx Systems. If required, updates to this software will be made available to support future versions of Enterprise Architect.

There is no guarantee that versions prior to EA 9.1 will work properly. No effort will be made to support earlier releases of Enterprise Architect.

If any problems are encountered with the installation or operation of this software please [contact us](#page-9-0) through any of the channels listed at the bottom of this document.

# **Dependencies**

The add-in depends on the following components being installed on the system:

- Interop.EA.dll (part of the standard Sparx installation files).
- Microsoft .Net Framework 4.0 Client Profile (if missing, the installer will detect this and offer to automatically download and install the Framework).

### **Overview**

The 1.0.x version of the *Element Creator* extension provides the ability to define new Requirements through a visual interface built-in to Enterprise Architect.

- This interface is non modal so all other EA interfaces can be used while the extension is active.
- The context for creating Requirements can be:
	- o A single Package.
	- o A Package hierarchy (the Requirement can then be added to any Package belonging to that hierarchy).
- The element name can be pasted in, entered manually, or extracted out of the Requirement's notes.
	- o Optionally a name prefix can be specified for consistency (e.g. "The System shall").
- Requirement type, status, priority and alias fields can be quickly assigned.
	- o The selected values are retained in between creations.
- A notes field is provided to easily capture the documentation for the Requirement.
	- o The documentation can be added:
		- **Manually.**

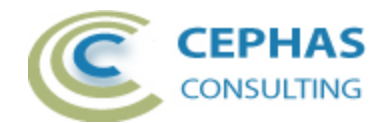

- By copying and pasting out of Microsoft Word/RTF documents (or any other text management application).
- By dragging text from any application that allows it and dropping it onto the notes field!
- o All pasted or dropped text is automatically converted to RTF format. Text formatting (e.g. bold, underline, italic, text color) is maintained.
	- Note that Enterprise Architect only supports a limited set of text formatting options for compatibility reasons.
- $\circ$  Any selected text in the notes can be swiftly appended to the name field.
- o Selected text can also be used as a search context to query the Repository for similarly worded Requirements. This feature helps to reduce duplicates.
	- All similarly worded Requirements are presented in a list which can be used to quickly locate them in the Project Browser, and/or edit their properties.
- Optionally external references can be added by:
	- Dropping files.
	- **Dropping URL links.**
- Also optionally, an RTF file can be dropped for automatic uploading as a Linked Document.
- Finally, after creation, the Requirement is automatically selected in the Project Browser to facilitate the entry of any additional information (e.g. tagged values).

## **Limitations**

- The set of Requirement types presented by the extension interface is limited to those types defined in the "General Types" settings of the tool. Additional Requirement types defined by MDG Technologies or UML Profiles are not included.
- The automation API call that converts standard RTF to the more limited version supported by EA does not properly recognized some of the text formatting. For example:
	- o Different font sizes in the text are ignored.
	- o Bulleted and numbered paragraphs are not recognized as such.

If this is an issue, please let the vendor (Sparx Systems) know. As a work around you can manually copy and paste these text segments into the EA notes field after creation of the Requirement.

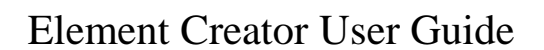

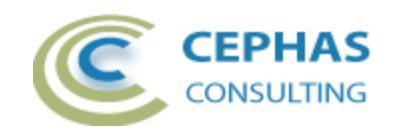

# **Installation**

**Exit any running instances of Enterprise Architect**, then launch the "setup.exe" program provided by Cephas Consulting and follow the on-screen instructions.

The installation will attempt to update the Windows registry, so the User needs to ensure that s/he has sufficient privileges to run the setup program.

The recommended install path is to place the DLL and any supporting files in the "Addins" folder in the Sparx Systems installation directory, e.g.

C:\Program Files (x86)\Sparx Systems\Addins.

Note that older versions of the software are automatically removed and replaced.

Should the installation fail for any reason other than insufficient User privileges, please take appropriate screenshots and email the data to the [support](#page-9-0) address listed at the bottom of this document.

# **Verifying the installation**

Bring up Enterprise Architect and verify that there is an "Element Creator" menu item under the Extensions menu:

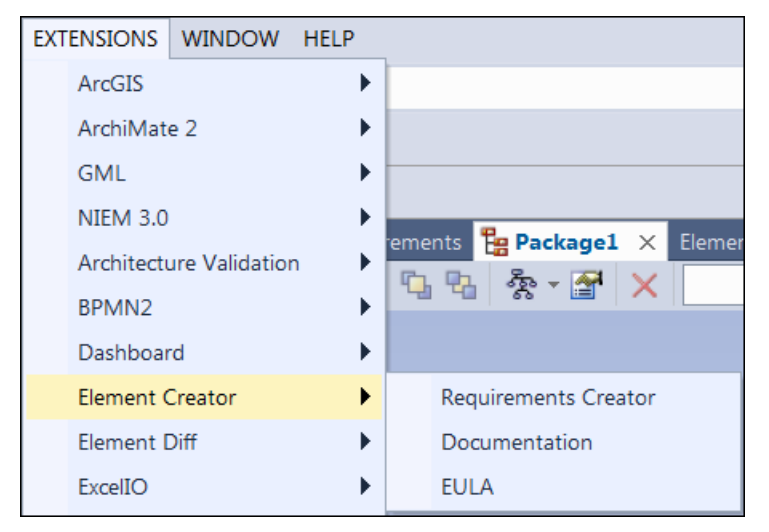

Note that the other extensions shown in the above screenshot may or may not be present, depending on your Enterprise Architect version and configuration.

The content of the "Element Creator" sub-menu may vary depending on the selected context in EA (Package, element, diagram,...).

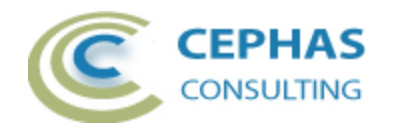

#### Element Creator User Guide

Should the menu entry not be present, select the "Manage Add-Ins" menu option:

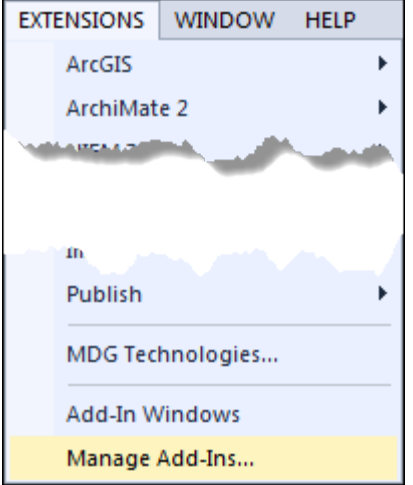

And confirm that the "Element Creator" add-in is loaded and enabled:

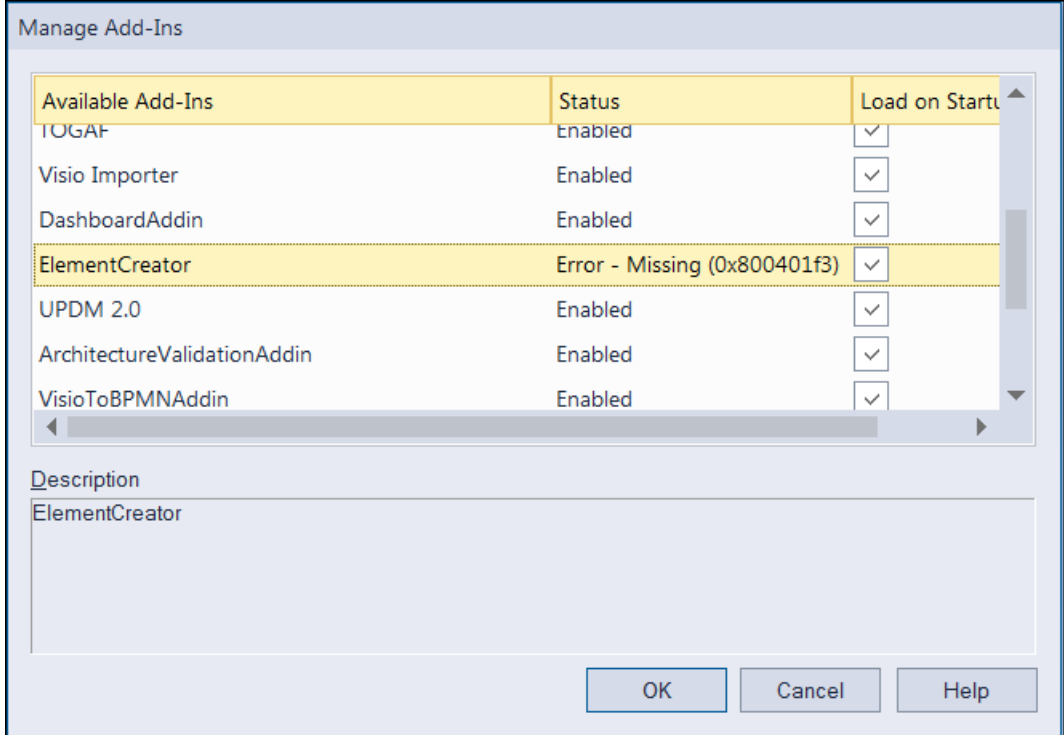

If an error status is shown, as in the image above, this typically means that either:

- The DLL installation process failed and EA cannot locate its reference, either in the Windows registry or in the file system.
- The installation did succeed but the DLL file was later moved or deleted.

If the "Element Creator" entry itself is not found then the add-in installation did not complete successfully.

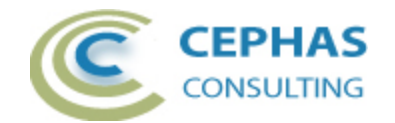

To fix an incorrect installation:

- Exit out of all instances of Enterprise Architect.
- Launch the setup process again. The installer will automatically provide a repair option:

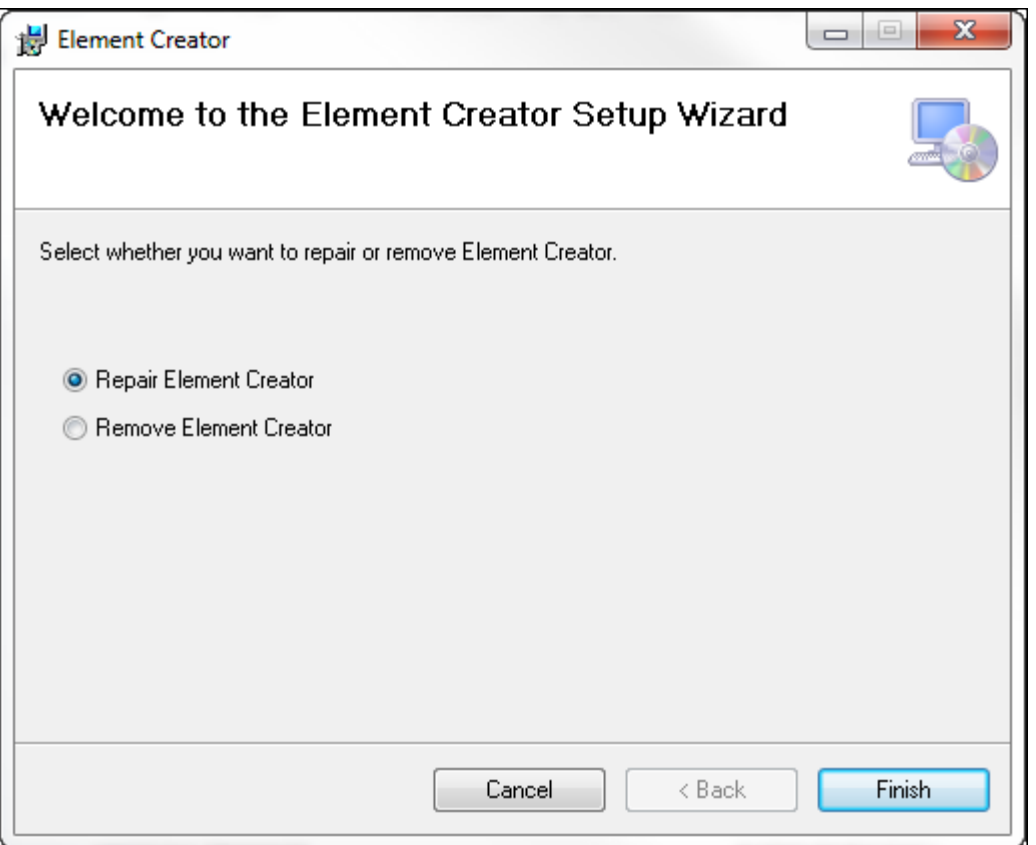

If, after the repair procedure, the *Element Creator* extension is still not loaded correctly in Enterprise Architect, remove the program through the Windows control panel and start the installation process over.

At a minimum the following files should have been installed in the selected installation directory:

- Cephas\_Software\_EULA.pdf
- Element Creator.pdf
- EA.TLB
- Interop.EA.dll
- ElementCreator.dll

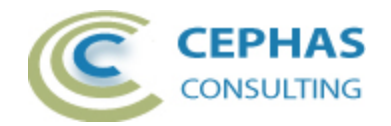

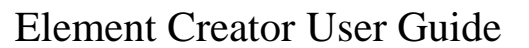

# **Creating Requirements through the extension interface**

Currently the only context that can be used as a basis for Requirement creation is a Package selected in the Project Browser:

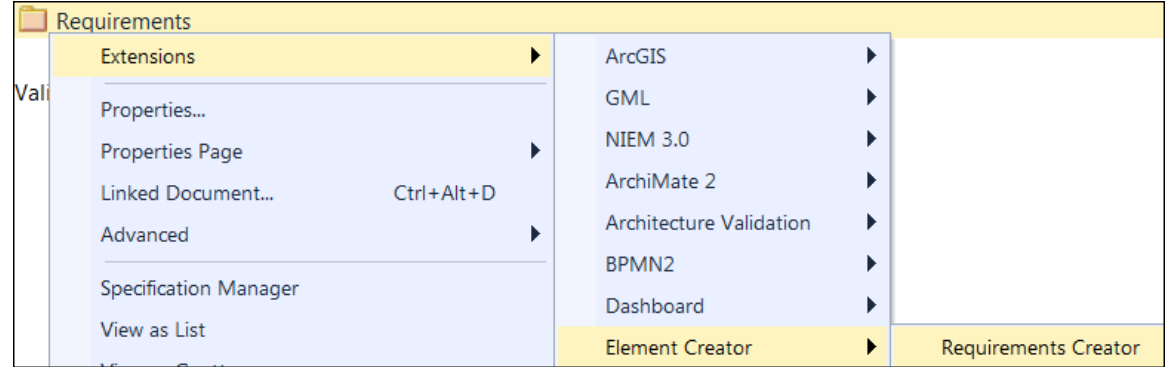

If the selected View/Package contains child Packages an option will be presented later (at Requirement creation time) to select the specific parent Package from the hierarchy.

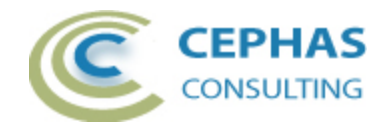

### Element Creator User Guide

The following extension interface, residing inside the diagram frame of the tool, is then presented:

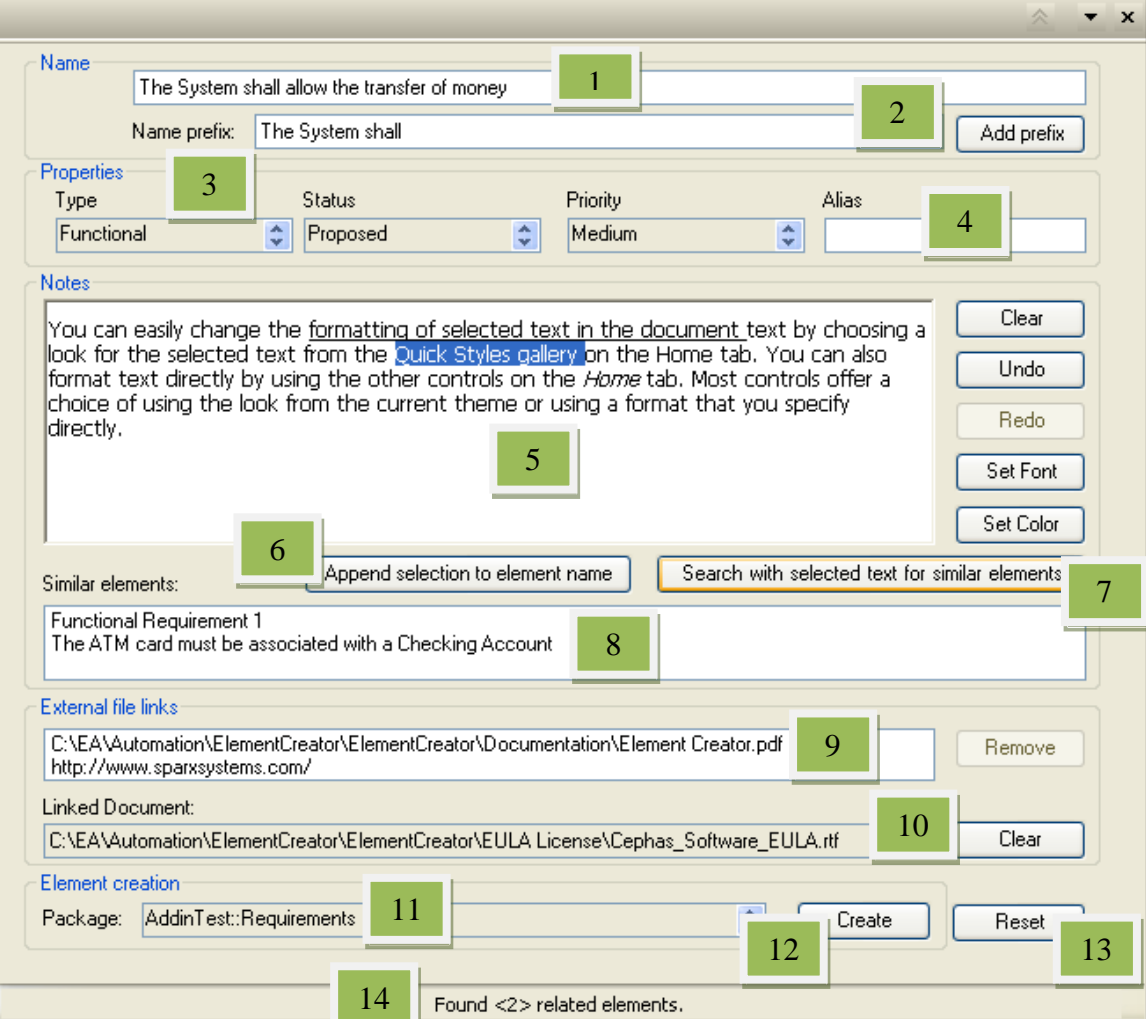

#### User actions:

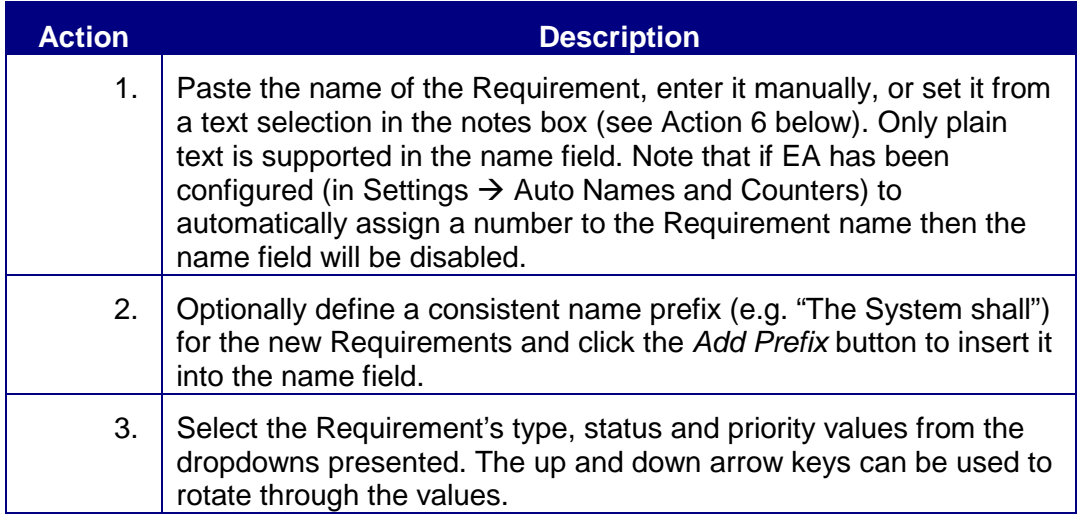

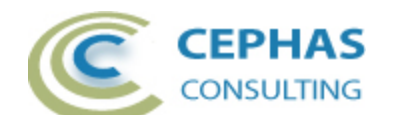

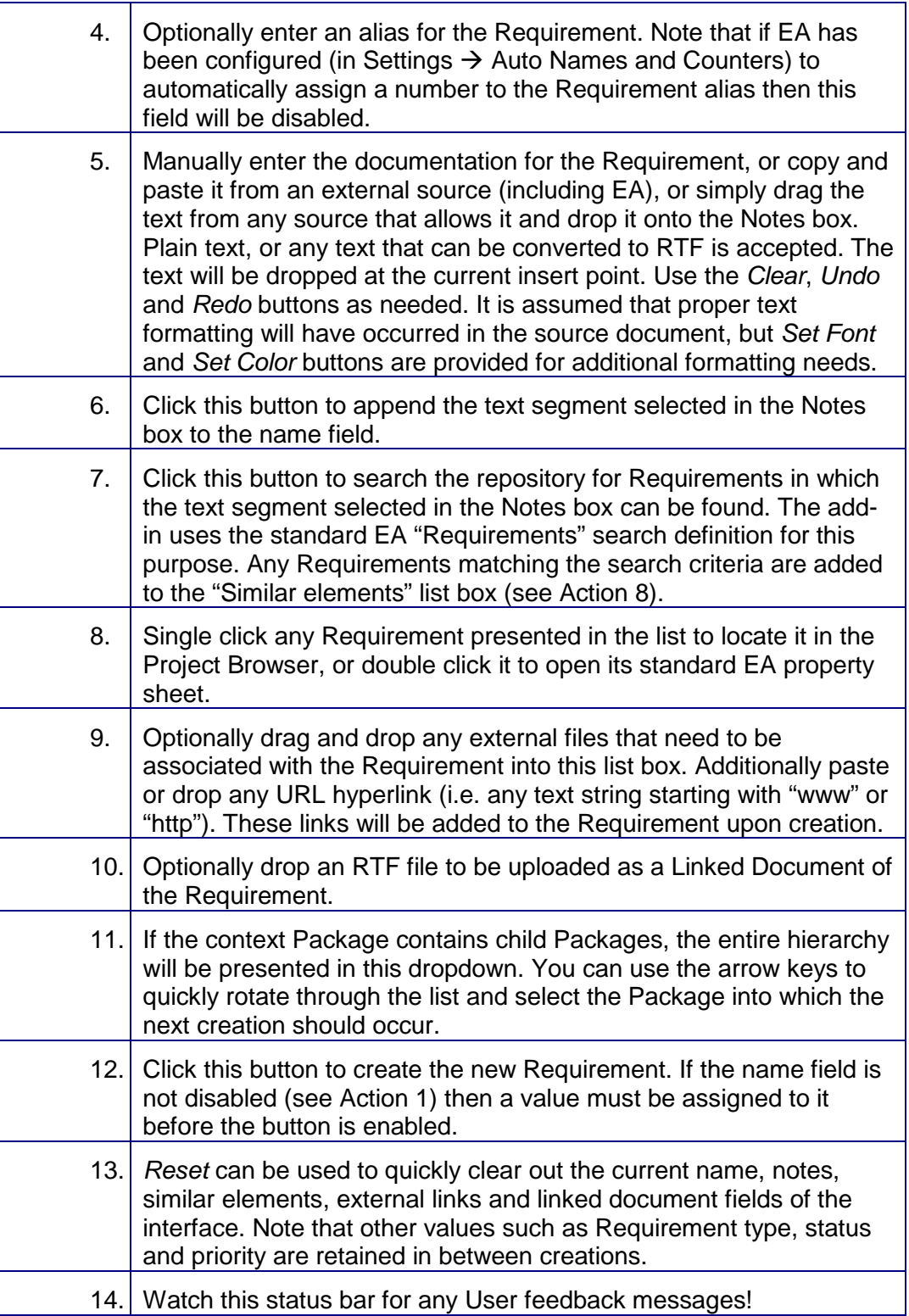

To exit the interface, simply close it like any other EA diagram.

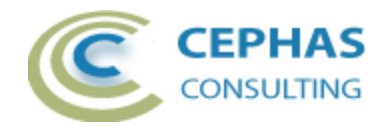

# <span id="page-9-0"></span>**Support and contact information**

Use the contact information below for any installation or runtime issues with the extension. Feature requests or suggestions for improvement are also welcome!

Contact: Frank Truyen

Email: [support@enterprisemodelingsolutions.com](mailto:support@enterprisemodelingsolutions.com)

Phone: 714-573-7112.

Web: [www.enterprisemodelingsolutions.com](http://www.enterprisemodelingsolutions.com/)